# Admin

Administrative functions are split into Nest-level Admin functions and Organization-level Admin functions; this page covers Nest-level Admin functions.

- For Organization-level Admin functions, see Manage Organizations.
- **Exception:** if you are giving an Organization access to a nest, that is a Nest-level Admin function under the Groups tab under the Collaborators panel, not the Manage Organizations page.

\_\_\_

# Navigate to Nest-level Admin Functions:

The Admin page is only available to Owners and Admins of nests. To access it, select the "Admin" link under the "Settings" section of the menu.

| Nest Home                                                                                     |                  |
|-----------------------------------------------------------------------------------------------|------------------|
| Dashboard                                                                                     |                  |
| Literature Search<br>Other Sources<br>Duplicate Review<br>Search Exploration<br>Query Builder | 2/2              |
| Screening<br>Configure Exclusion Rease<br>Adjudicate Screening<br>Study Inspector             | 377 / 377<br>ons |
| Tagging<br>Configure Study Tags<br>Study Inspector                                            | 19/19            |
| Extraction<br>Study Inspector                                                                 | <u> </u>         |
| Risk of Bias<br>Study Inspector                                                               | 17/19            |
| Synthesis<br>Manuscript Editor<br>Export                                                      |                  |
| Settings<br>Admin                                                                             |                  |

# **1. Add and Manage Users**

Add or remove User and/or Admin privileges for your specific nest. To learn how to do so for individuals or organizations, see the Manage Users and Admins page.

# 2. Synthesis

From the Synthesis section, you can:

• Toggle on or off Quantitative Synthesis, Qualitative Synthesis, or Manuscript. If toggled off, that specific subsection will be greyed out in the Synthesis homepage.

3/6

• Make a nest public. Toggle this on to make the link to your Synthesis page (and all sub-pages) publicly viewable.

| Synthesis                                                                                                    | ^                    |
|----------------------------------------------------------------------------------------------------|----------------------|
| Choose outputs to display on Synthesis:                                                                                                |                      |
| Checking these boxes will show the respective outputs on Synthesis for this nest                                                       |                      |
|                                                                                                    |                      |
|                                                                                                    |                      |
| ⊘ Manuscript                                                                                                    |                      |
| Make this nest public:                                                                                                    |                      |
| Checking this box will allow anyone on the internet to search for and see your nest's Synthesis. This does not grant the public editin | g access via AutoLit |
| Public Nest                                                                                                    |                      |

# 3. Screening

#### Screening Modes: Standard vs. Dual vs. Two-Pass Screening

As an Admin, you can configure the Screening Mode to be:

- Standard (default),
- Dual Screening, or
- Two-Pass Screening

**Standard Screening** means that each record will be screened by one user in a single session. The user will have the option of designating "Full Text Review", but there is no separate Full Text step.

**Two-Pass Screening** means that each record will be screened at the Abstract level by one user, and advanced to a second, separate Full Text screening step, where the record must have a full text PDF uploaded and a final Screening decision made by a single user.

**Dual Screening** means that each record will be screened by two different users and adjudicated by a third.

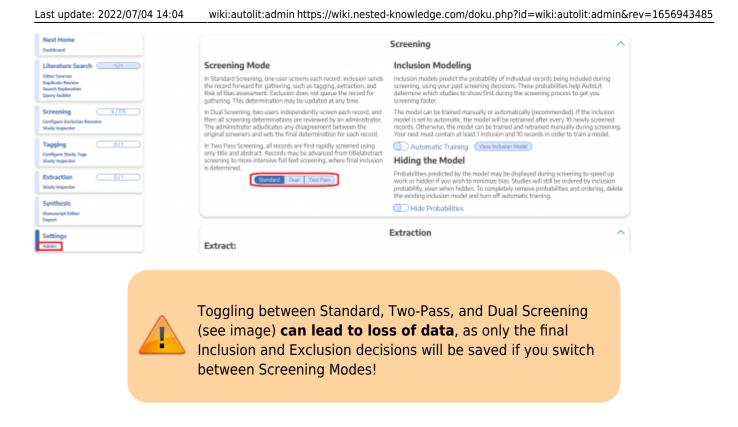

#### **Inclusion Prediction Model**

**Manual vs. Automatic:** By default, the Inclusion Prediction Model for Screening will be on Manual, meaning that it will only run when a user selects Train Inclusion Model. Toggling the Inclusion Prediction Model to on (see image above) will alter this so that the Model runs as soon as a sufficient number of studies are screened, and this Model will be re-run automatically as more screening occurs.

**Displayed vs. Hidden:** By default, the Inclusion Prediction Model will be displayed, meaning that any user will be able to see the predictions on the Screening panel:

| lest Home                      | Abstract Full Text Supplements                                                                                                    | PubMed 💙                         | ₹             | Navigation          | ~       |
|--------------------------------|----------------------------------------------------------------------------------------------------|----------------------------------|---------------|---------------------|---------|
| ashboard                       | de Havenon, 2022                                                                                                    |                                  | Back          |                     | (Skip   |
| terature Search3/3             | Thrombectomy in basilar artery occlusions: impact of number of passes and futile reperfusion.<br>BACKGROUND The number of mechanical thrombectomy (MT) passes is strongly associated with angiographic reperfusion as we                                             |                                  | ₹             | Screening           |         |
| her Sources<br>Iplicate Review | patients with anterior circulation ischemic stroke. However, these associations have not been analyzed in patients with basilar art<br>investigated the influence of the number of MT passes on the degree of reperfusion and clinical outcomes, and compared outcom |                                  | Full Text Rev | iew 🗌               |         |
| arch Exploration               | passes. METHODS We used data from the prospective multicentric Endovascular Treatment in Ischemic Stroke (ETIS) Registry at                                                                                                    |                                  | Upload Fi     | ull Text            | đ       |
| ery Builder                    | BAO treated with MT were included. The primary outcome was a favorable outcome, defined as a modified Rankin Scale score of                                                                                                    |                                  |               | Exclusion Reason    |         |
| creening (233/254)             | multiple regression models, with center as a random effect. RESULTS We included 275 patients. Successful recanalization (modifie<br>Infarction (mTICI) 2b-3) was achieved in 88.4%, and 41.8% had a favorable outcome. The odds ratio for favorable outcome with e   |                                  | P(Inclusion): | 0.06 Exclude        | Include |
| onfigure Exclusion Reasons     | CI 0.23 to 0.73) and for recanalization (mTICI 2b-3) it was 0.70 (95% CI 0.57 to 0.87). In patients with ≤3 passes, the rate of favorab                                                                                                    | le outcome in recanalized versus | ₹             | Tagging             |         |
| tudy Inspector                 | non-recanalized patients was 50.5% versus 10.0% (p=0.001), while in those with >3 passes it was 16.7% versus 15.2% (p=0.901). C<br>BAO patients had a significant relationship between the number of MT passes and both recanalization and favorable functional o    |                                  | -             | Tagging<br>Tag Text |         |
| agging (3/3)                   | the benefit of recanalization in BAO patients was significant only when recanalization was achieved within three passes, encourage                                                                                                    |                                  |               | Select Tag          |         |
| onfigure Study Tags            | stopping the procedure.                                                                                                    |                                  |               | Select Tag          |         |
| tudy Inspector                 | Population/Problem Intervention Outcome User Keywords                                                                                                    |                                  | Enter Tex     | t                   |         |
| extraction 3/3                 |                                                                                                    |                                  |               |                     |         |
| tudy Inspector                 | (Keywords V) (Bibliographic fields                                                                                                    | ✓ (Edit)                         |               |                     |         |

If you want this prediction to be hidden from all users, Admins, and Owners on each individual study, toggle "Hide Probabilities." If hidden, you can still run the model from the Admin page and have the option to turn on Automatic updating.

## 4. Extraction

#### **Extraction Modes: Standard vs. Dual**

As an Admin, you can configure the Extraction Mode to be:

- Standard (default)
- dual

Standard Extraction means that each record will be extracted only once.

**Dual Extraction** means that each record will be extracted by two different users and adjudicated by a third.

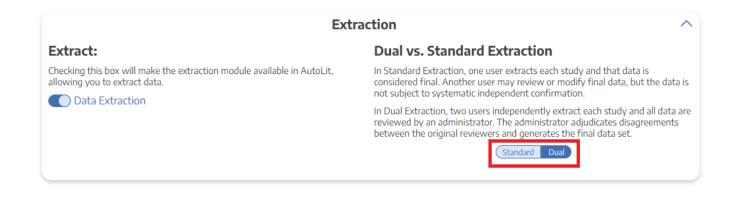

×

## 5. Risk of Bias

Choose a Risk of Bias system. Learn more about Configuring Risk of Bias

|                                | Risk of Bias                                                                                  | ^ |
|--------------------------------|-----------------------------------------------------------------------------------------------|---|
| Choose a system:               | Choose a scope:                                                                               |   |
| System: SIGN 50, Version: 2011 | Some systems allow you evaluate the risk of bias of<br>entire studies or individual outcomes. |   |
|                                | Entire Study                                                                                  |   |
|                                | Individual Outcomes                                                                           |   |
|                                |                                                                                               |   |
|                                |                                                                                               |   |

## 6. Copying a Nest

Copying a nest will copy the data and configurations, such as the search terms, references, exclusion reasons, the tagging hierarchy, applied tags, data elements, full-text PDFs, Risk of Bias Assessments, the protocol and manuscript, and other configurations. The copied nest is entirely independent of the original nest.

5/6

|                                                                      | Dangerous Settings                                                                                                  | ·                                                                                                    |
|----------------------------------------------------------------------|----------------------------------------------------------------------------------------------------|----------------------------------------------------------------------------------------------------|
| These opt                                                            | ions have wide-reaching and often irreversible effects: proceed                                                     | with caution.                                                                                                    |
| Rename this nest:                                                    | Delete this nest:                                                                                                   | Copy this nest:                                                                                                   |
| Pressing this button will allow you to change the name of this nest. | Pressing this button will delete this nest (including searches, references, gathered data, and manuscript) forever. | Pressing this button will create a copy of most of the data in this nest, excluding user & organizational access. |
| Rename                                                               | Delete Forever                                                                                                    | Сору                                                                                                    |

Access privileges will not be copied from the old nest and must be configured.

#### 7. Renaming a Nest

As an Admin, you have the option of renaming a nest. See the image below for the location of this function, next to "Delete."

#### 8. Deleting a Nest

Only Owners have the right to delete a nest. "Delete" can be found next to "Rename"; deleting a nest is irreversible and will completely delete all data related to the project in question!

|                                                                      | Dangerous Settings                                                                                                  | · · · · · · · · · · · · · · · · · · ·                                                                             |
|----------------------------------------------------------------------|----------------------------------------------------------------------------------------------------|----------------------------------------------------------------------------------------------------|
| These opt                                                            | ions have wide-reaching and often irreversible effects: proceed                                                     | with caution.                                                                                                    |
| Rename this nest:                                                    | Delete this nest:                                                                                                   | Copy this nest:                                                                                                   |
| Pressing this button will allow you to change the name of this nest. | Pressing this button will delete this nest (including searches, references, gathered data, and manuscript) forever. | Pressing this button will create a copy of most of the data in this nest, excluding user & organizational access. |
| Rename                                                               | Delete Forever                                                                                                    | Сору                                                                                                    |

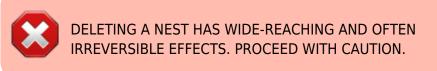

From: https://wiki.nested-knowledge.com/ - Nested Knowledge

Permanent link: https://wiki.nested-knowledge.com/doku.php?id=wiki:autolit:admin&rev=1656943485

Last update: 2022/07/04 14:04